## Accessing Your Office 365 Email Account

- Your UCNJ student email account is your username with @owl.ucc.edu added to it. For example, if your username is john.doe your email address is john.doe@owl.ucc.edu.
- Your password is the password you use to access your Self-Service account, email, on campus wireless and lab computers. **Note: You must have first accessed your account to change your initial password before you can access your email account. If you need to reset your password, more information can be found here.**
- After setting your password you must also setup your **Okta** account. If you have not completed your Okta account setup, instructions can be found **here.**
- Once you have set your password and configured your Okta account, you are ready to access your email account.
- 1. Navigate to my.ucc.edu and login with your college username and password.

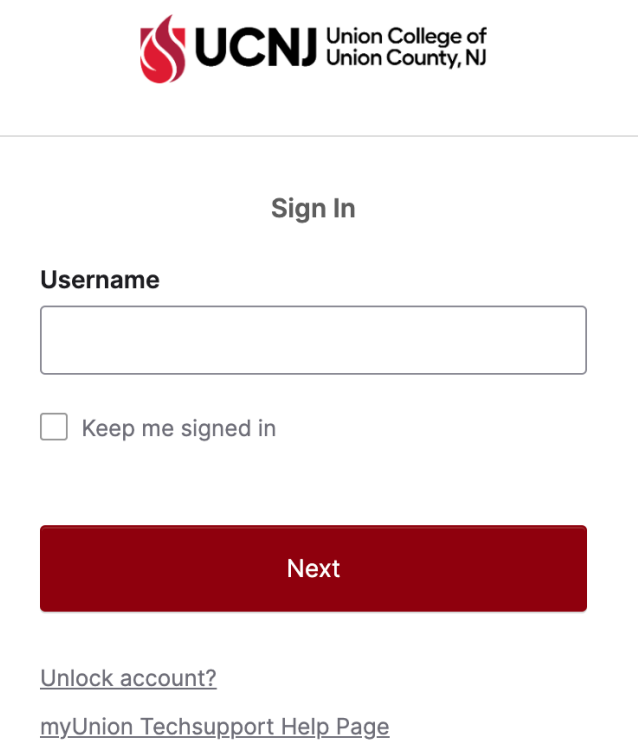

2. After signing in, verify your account with your Multifactor Authentication (MFA) method.

3. This will bring you to your Okta **My Apps** dashboard. Here you will find links to all the resources you have access to. For email, select **Office365 Mail**.

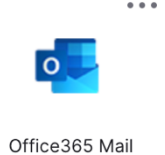

4. That shortcut will bring you to your Office365 Student Mail inbox where you can read and send emails from your UCNJ student email account.

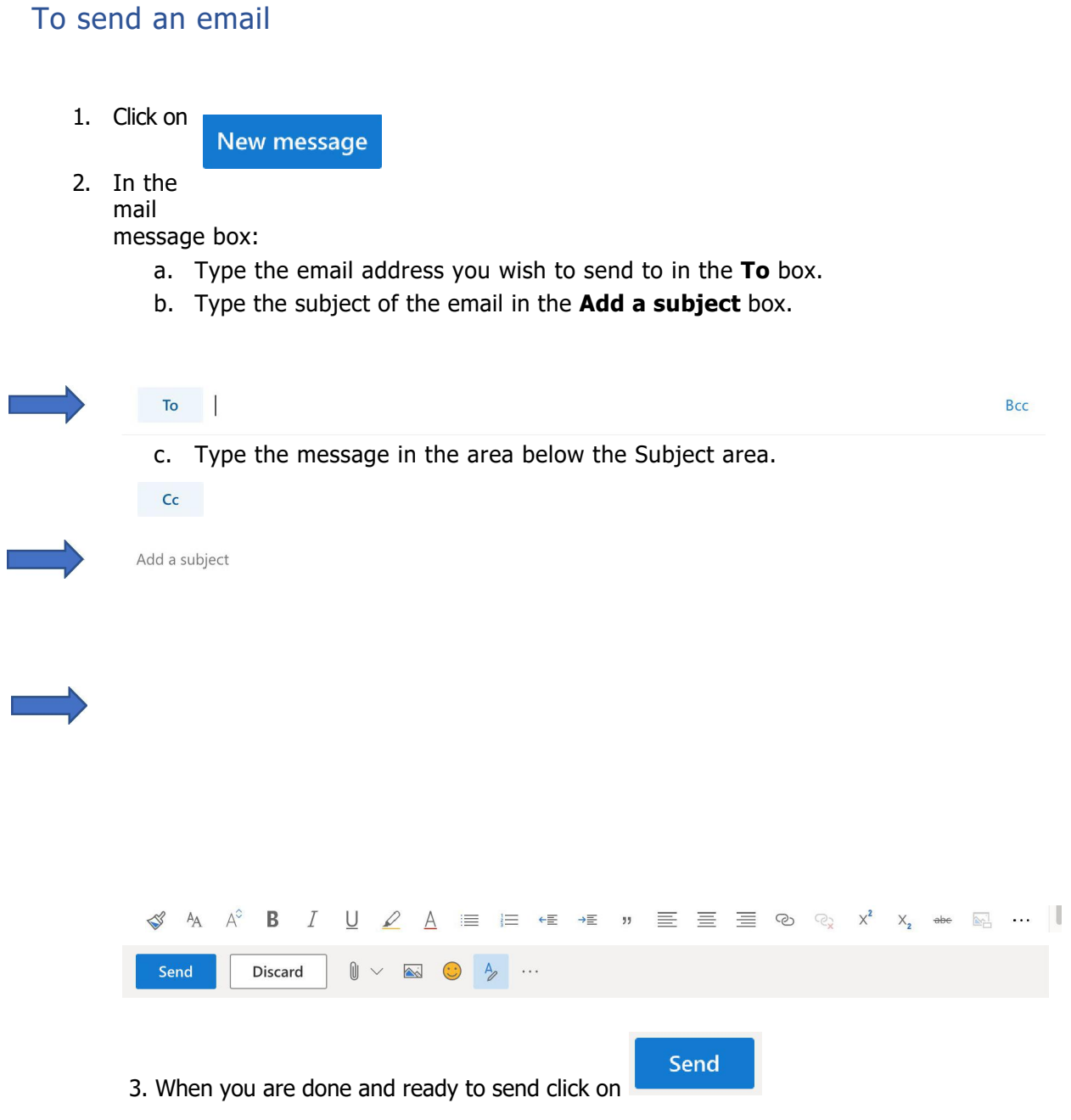

## To read a message in your inbox

1. Click on the message and the message will show in the box on the right. If you double-click the message it will open in its own box.

### To reply to a message

1. Click on the **Reply** button to either **Reply** only to the sender or **Reply all** to reply to everyone listed on the email.

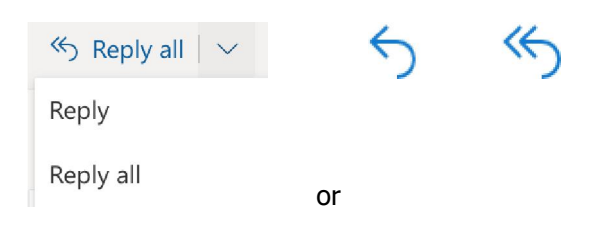

- 2. The message box appears with the **To** field and **Subject** field already filled in.
	- Send 3. Type your message and click on

### To forward a message

1. Click on the **Forward** button.

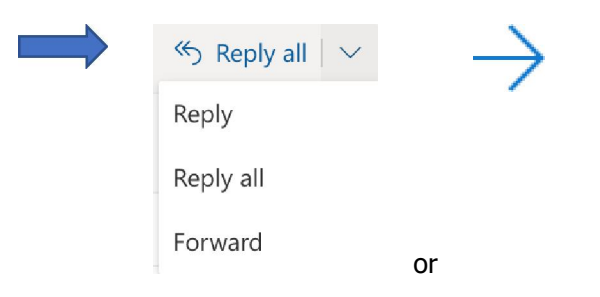

- 2. In the mail message box:
	- a. Type the email address that you want to forward it to in the **To** box.
	- b. The **Subject** is filled in with the original subject.
	- c. If you wish to add to the message you can type in the message body.

3. When you are done Click on

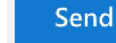

## To delete a message

**m** Delete

1. Click on message you want to delete and click on the delete button

# To sign out of your account

1. Click on the **Sign out** button on the top right of the window in your account list (the circle with your initials in it)

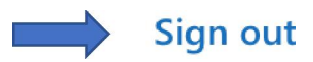